# **ECE599/692 - Deep Learning**

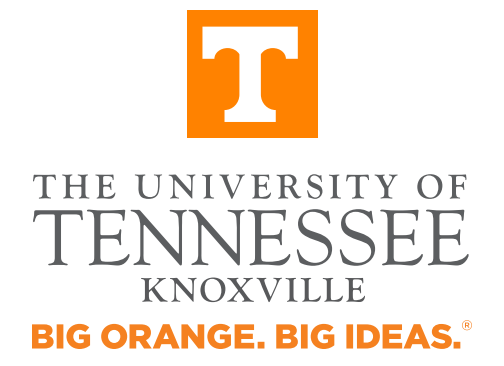

Chengcheng Li

Date: 08/23/2018

## **Content**

• Course Information

• Google Cloud Platform

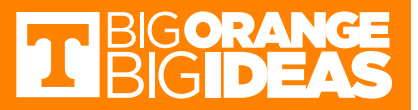

## Course Website

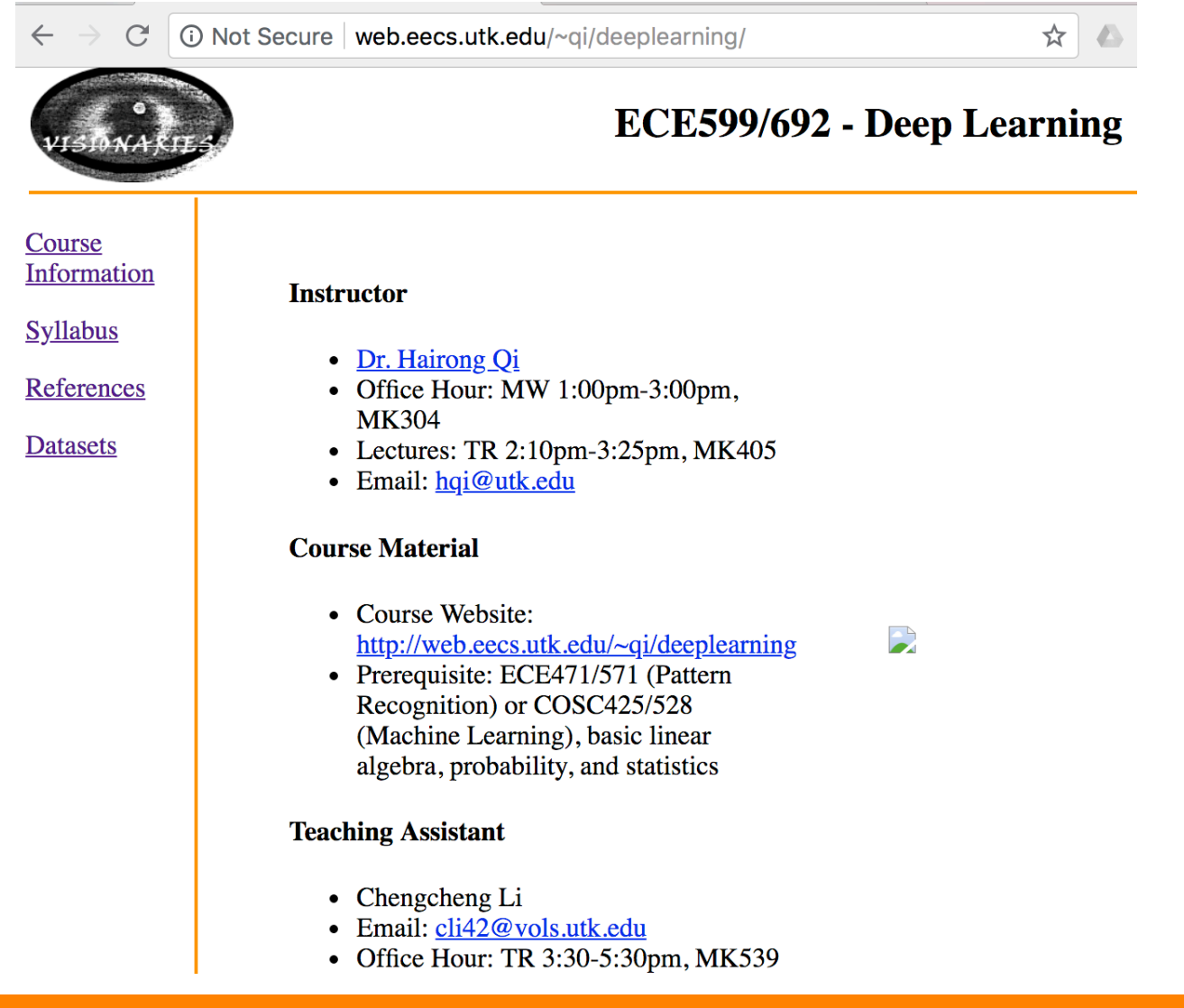

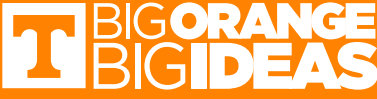

# Google Cloud Platform (GCP)

- Deep learning/neural network usually takes lots of computation resource
	- Storage
	- Memory
	- GPU
- GCP consists of a set of physical assets, such as computers and hard disk drives, and virtual resources, such as virtual machines (VMs).
- Use GPC for course projects

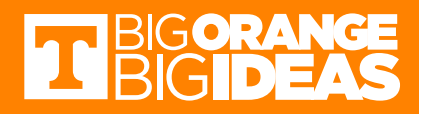

# Google Cloud Platform (GCP)

- Education grants have been applied for this course. \$50 credits are available for each students. To get the credits, you need:
	- Email Chengcheng with Subject **"599 - Google Cloud Account Request" or "692 - Google Cloud Account Request"**
	- Redeem your code
- Pricing
	- Calculate based on resource
	- Remove unnecessary occupations to avoiding incurring charges
- What if I use up all credits?

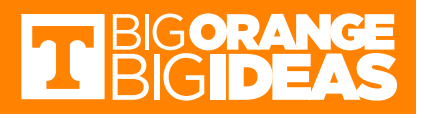

#### **Step 1**: receive email from Dr. Qi, me or maybe GCP, which looks like the following figure

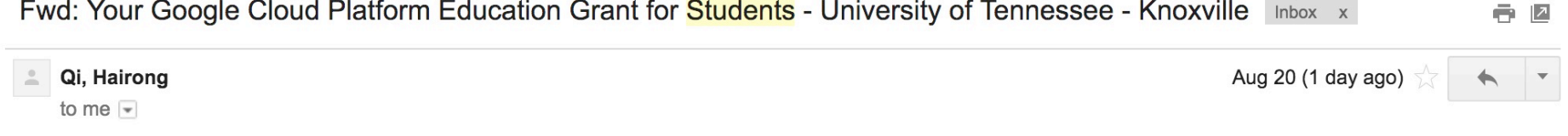

Begin forwarded message:

From: Google Cloud Platform Education Grants <cloudedugrants@google.com> Subject: Your Google Cloud Platform Education Grant for Students - University of Tennessee - Knoxville Date: July 12, 2018 at 2:03:56 PM EDT To: "hqi@utk.edu" <hqi@utk.edu> Cc: "cloudedugrants@google.com" <cloudedugrants@google.com>

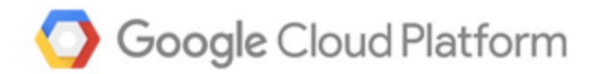

Dear

Prof.

Hairong Qi,

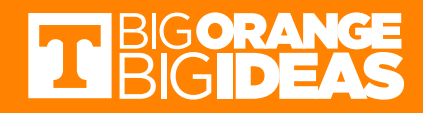

#### **Step 2:** find and click the Student Coupon Retrieval Link

Here is the URL

you will need to access in order to request a Google Cloud Platform coupon. You will be asked to provide your school email address and name. An email will be sent to you to confirm these details before a coupon is

sent to you.

**Student Coupon Retrieval Link** 

• You

will be asked for a name and email address, which needs to match the domain. A confirmation email will be sent to you with a coupon code.

- You can request a coupon from the URL and redeem it until: 12/22/2018
- Coupon valid through: 8/22/2019
- You

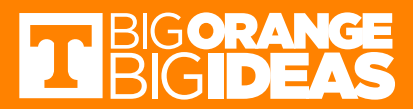

#### **Step 3**: fill out the form. UTK email is required.

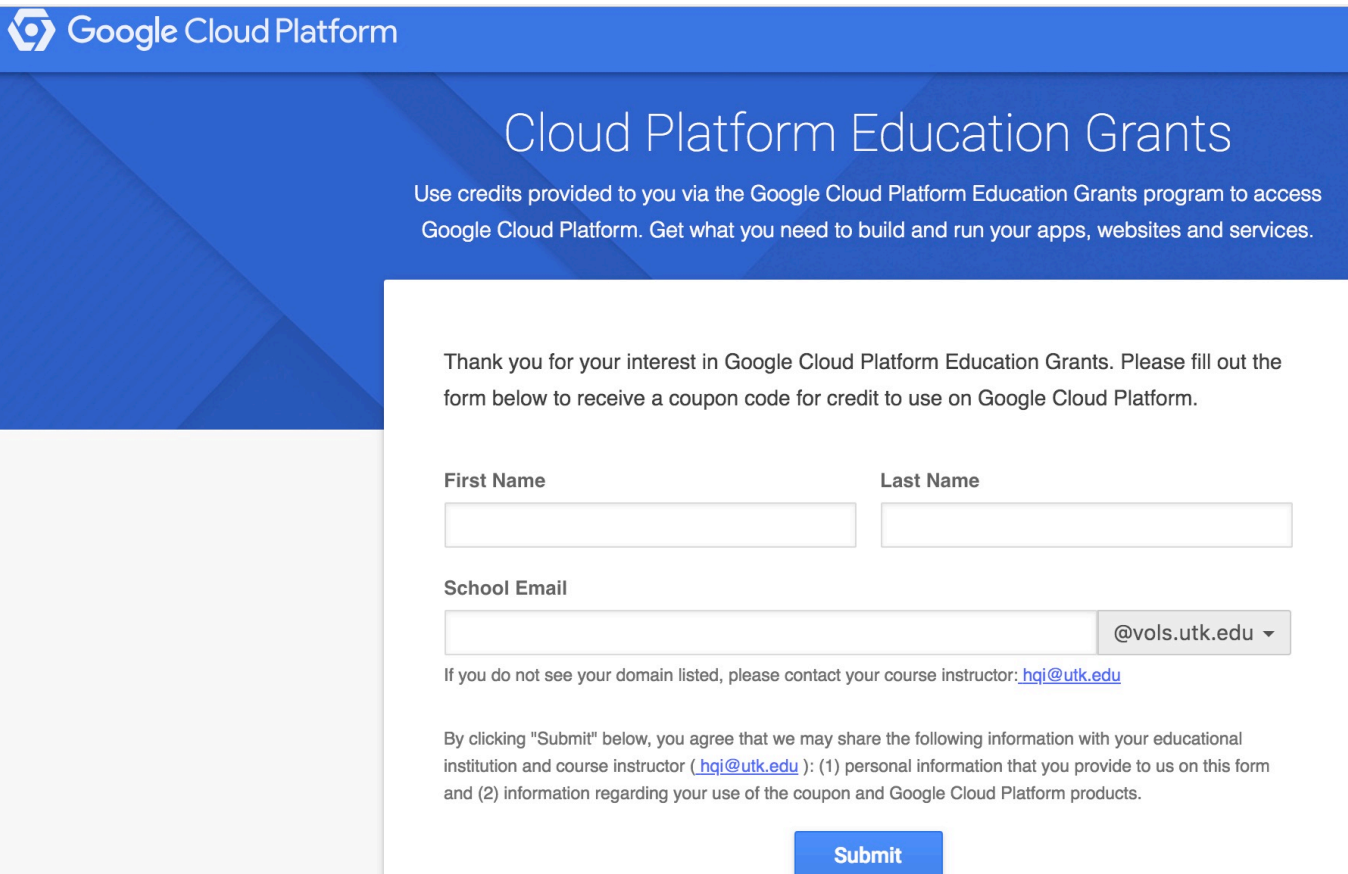

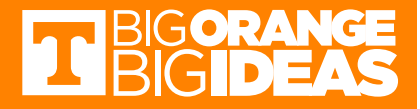

#### **Step 4: verify your email**

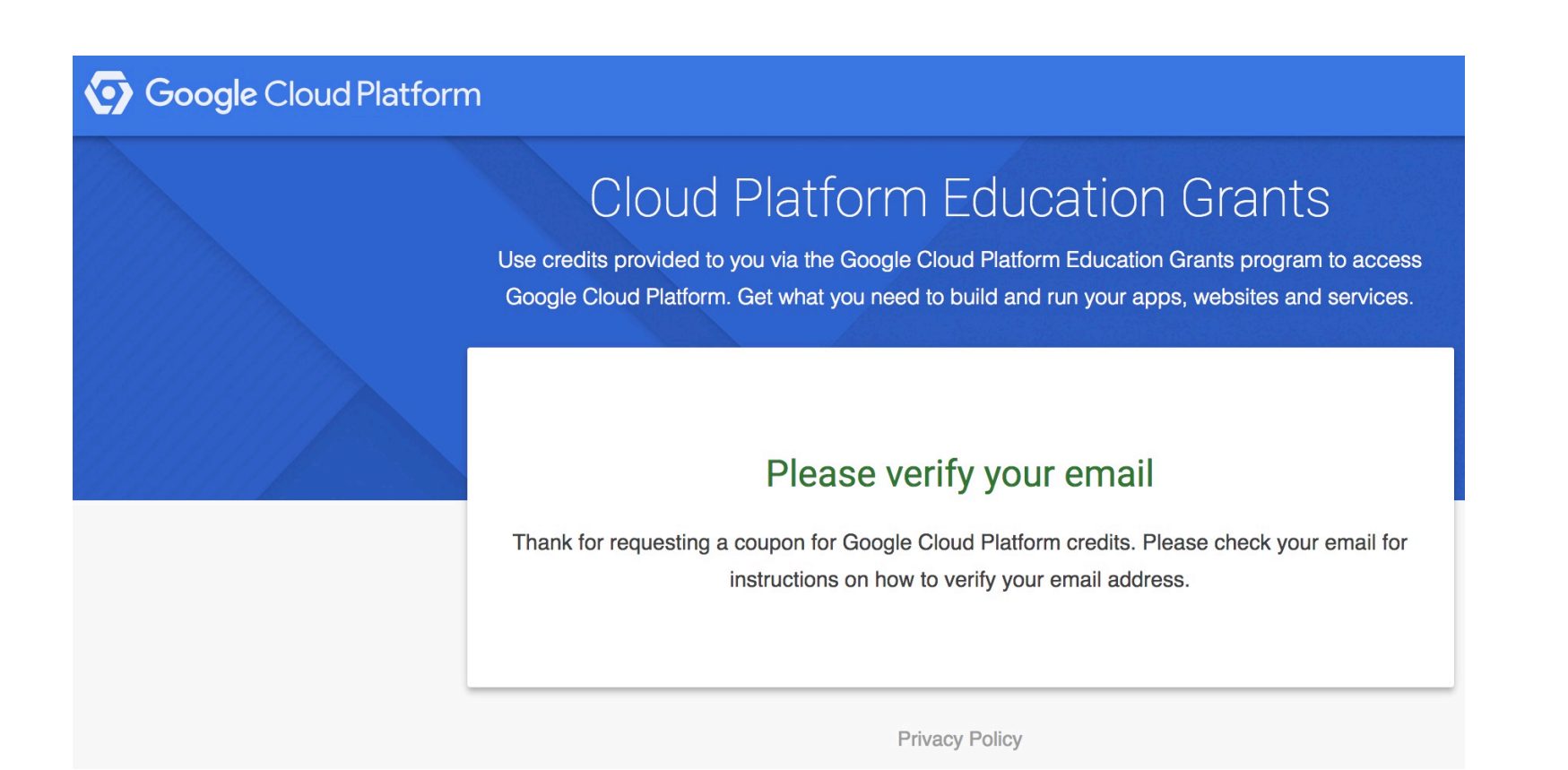

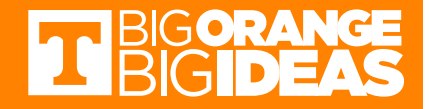

#### **Step 5**: receive email from GCP, find the Coupon Code and click [here] to redeem

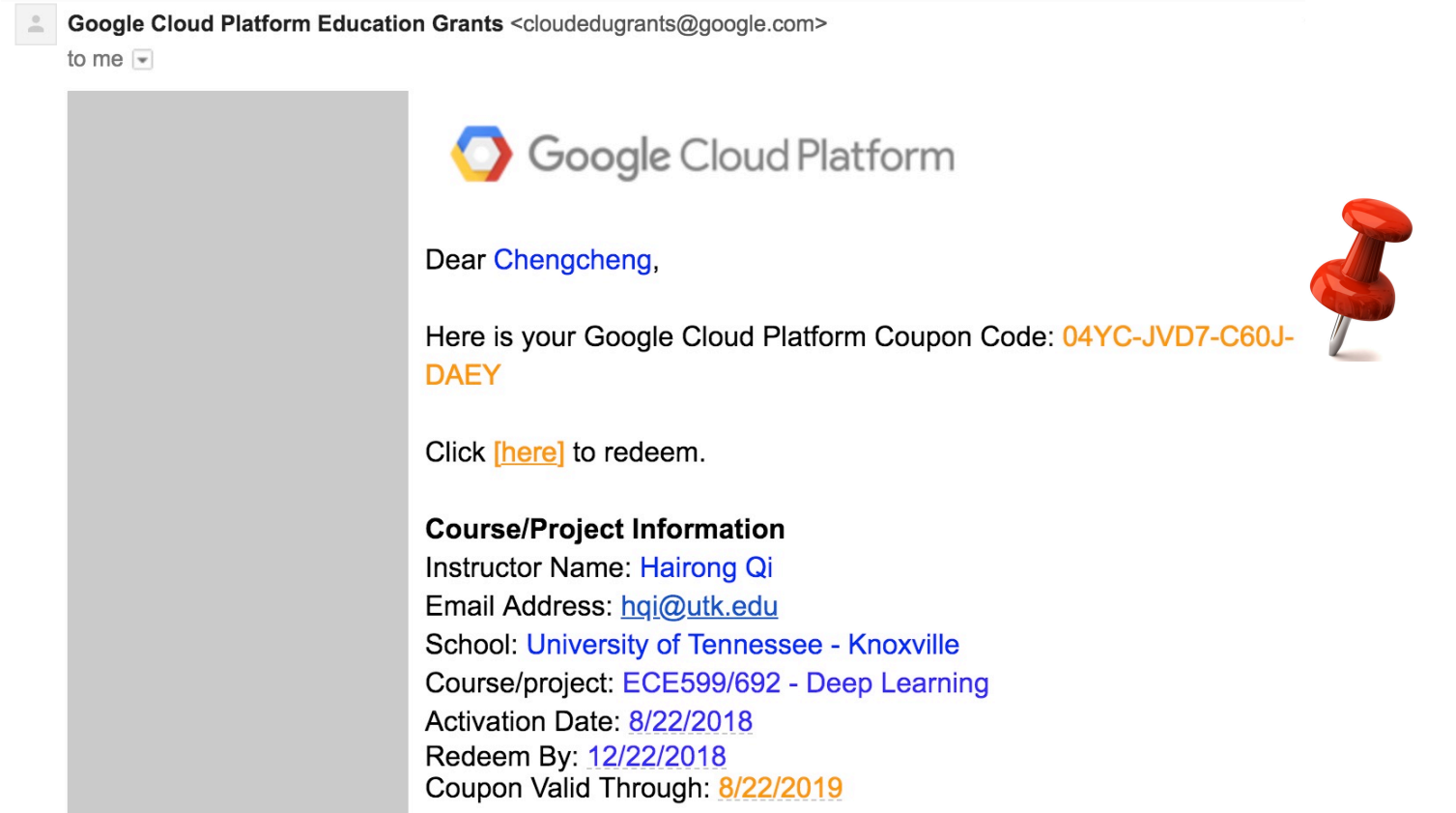

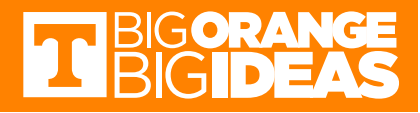

#### Step 5: paste your code and fill out the form. It's done.

**Google Cloud Platform** ≡

 $\alpha$ 

 $\blacktriangledown$ 

#### **Education grants**

Please enter the coupon code provided to you via the Google Cloud Platform Education Grants program to receive credit for Google Cloud Platform. Get what you need to build and run your apps, websites and services.

#### Coupon code

04YC-JVD7-C60J-DAEY

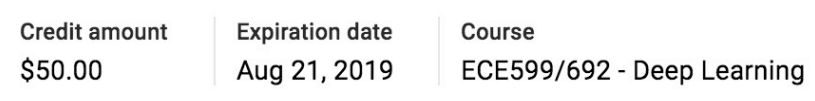

#### **Country of residence**

**United States** 

Please email me updates regarding feature announcements, performance suggestions, feedback surveys and special offers.

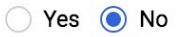

I agree that my use of any services and related APIs is subject to my compliance with the applicable Terms of Service.

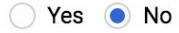

Google Cloud Platform education grants credits terms and conditions

By clicking "Accept and continue" below, you, on behalf of yourself and the organization you represent ("You") agree to these terms and conditions:

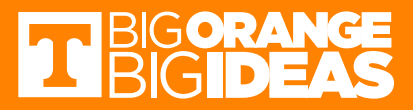

## Checking Credits

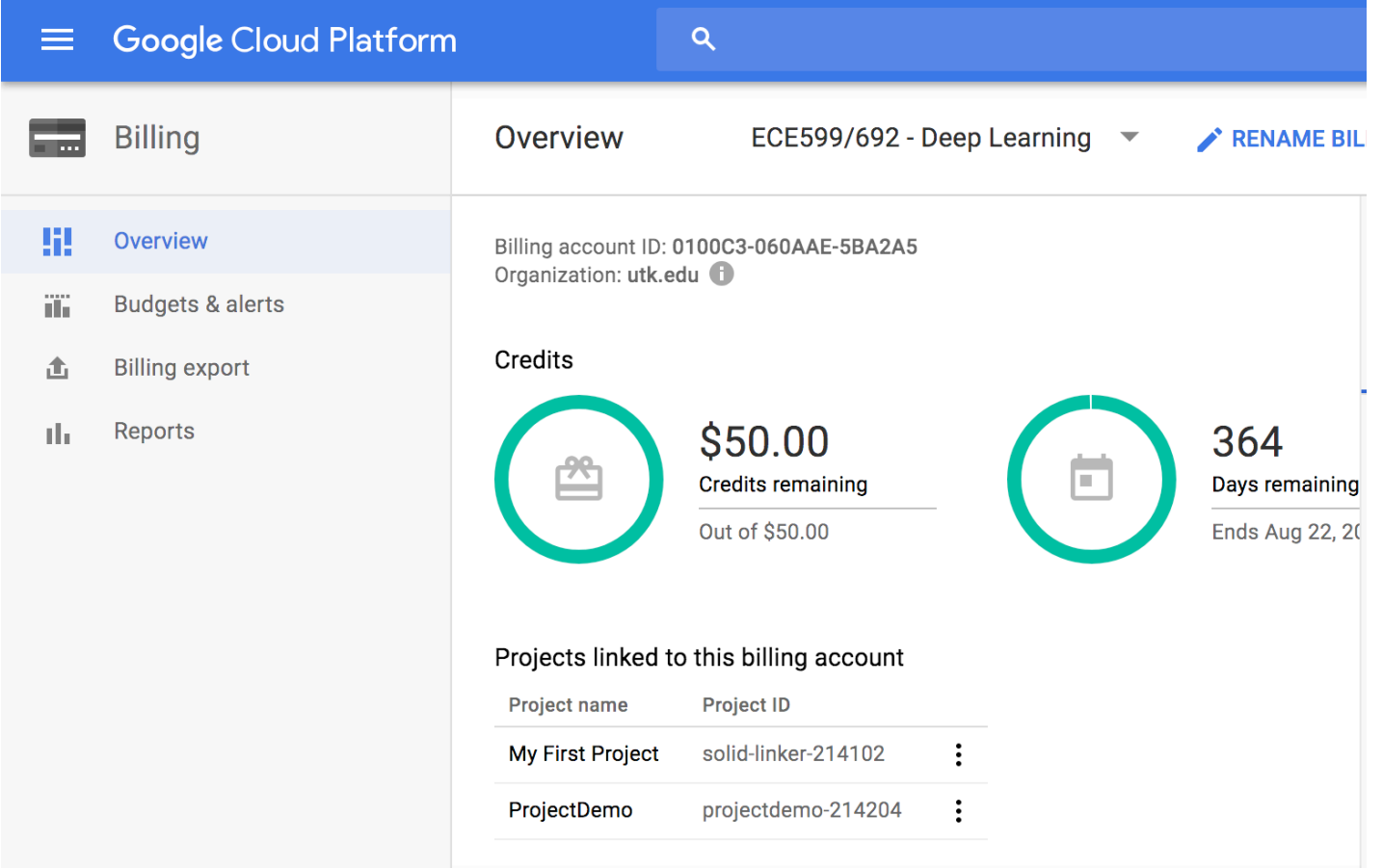

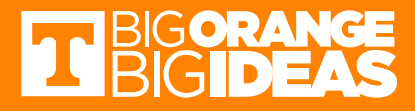

## **Concepts**

- Projects
- Instances
	- Virtual machine
- Buckets
	- Data/objects storage

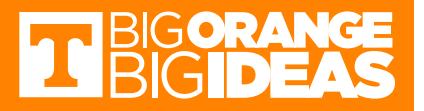

## Ways to Interact With GCP

• Google Cloud Platform Console

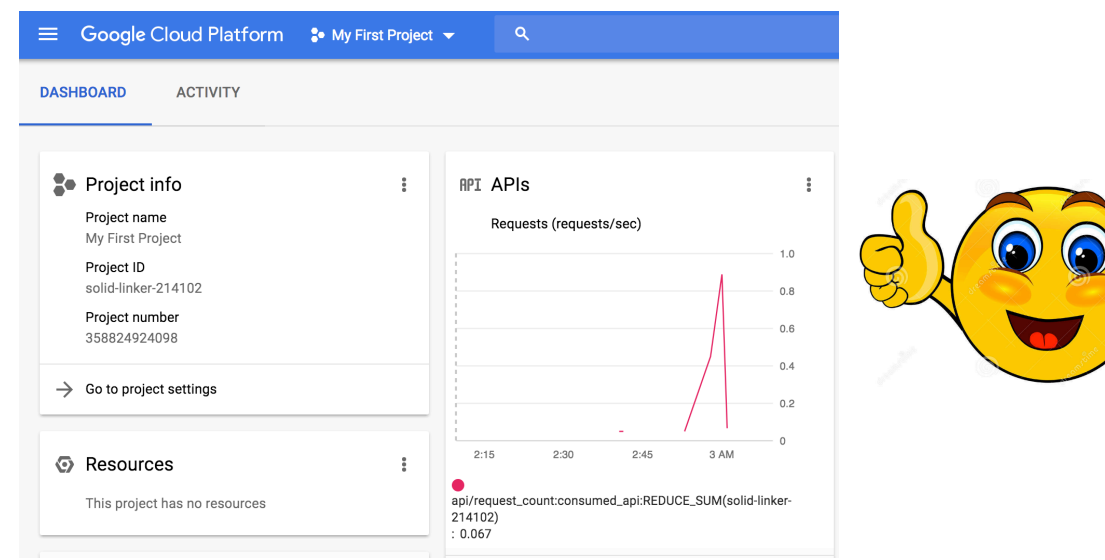

- Command-line interface
	- gcloud
	- cloud shell

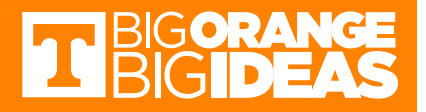

## **GCP Docs**

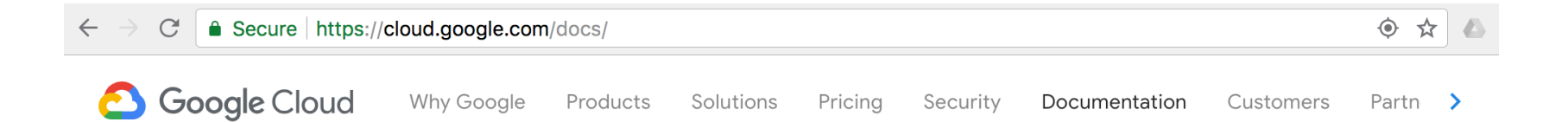

#### Overview

- ▶ Platform Overview
- ▶ Getting Started
- APIs & Libraries
- Application Development
- Big Data and Machine Learning
- Infrastructure and Operations

#### **Google Cloud Platform** Documentation

\*\*\*\*\* **SEND FEEDBACK** 

With Google Cloud Platform (GCP), you can build, test, and deploy applications on Google's highly-scalable and reliable infrastructure for your web, mobile, and backend solutions.

For a high-level, technical look at how GCP works, read the GCP platform overview.

SEE THE OVERVIEW

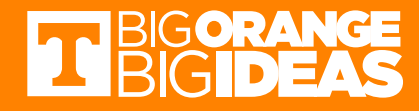

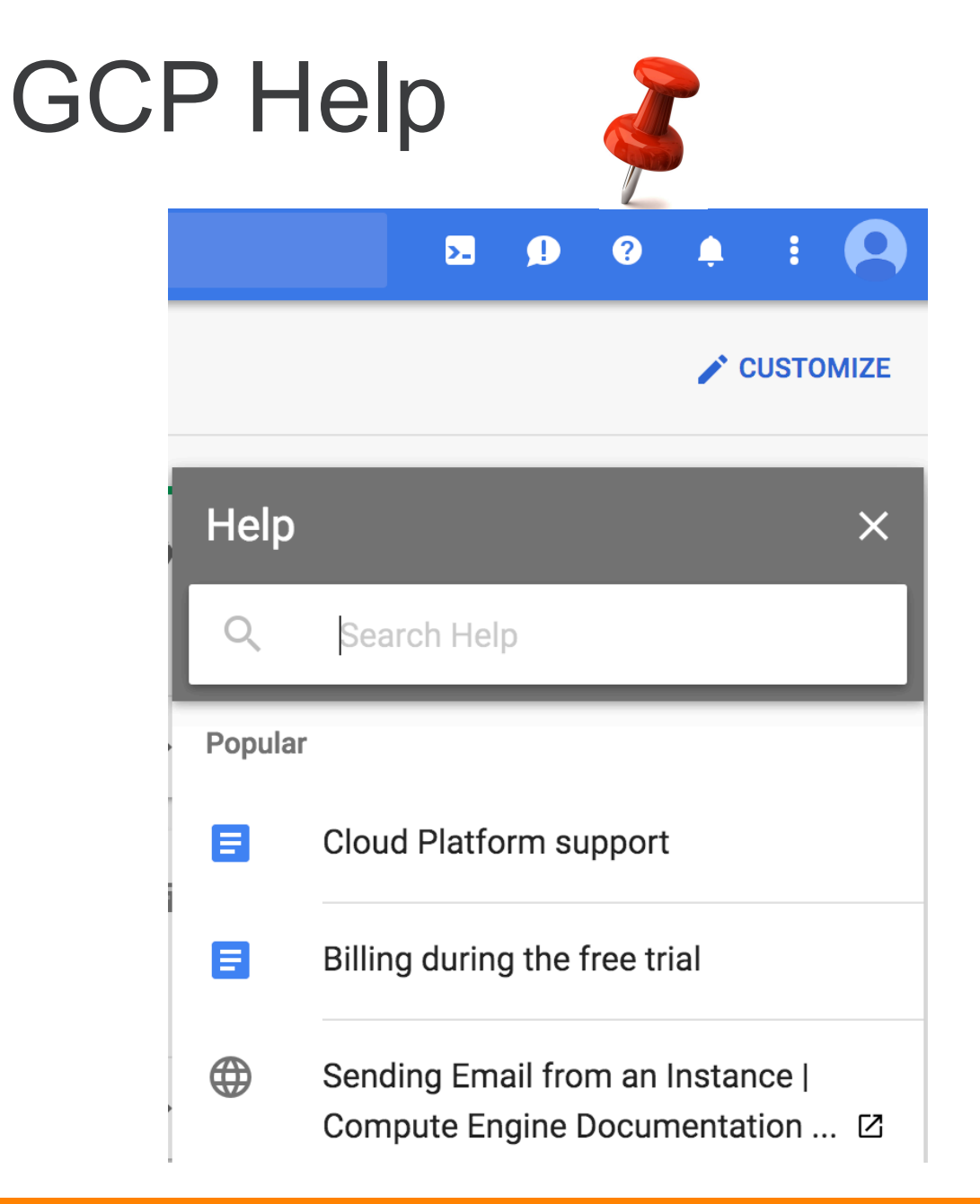

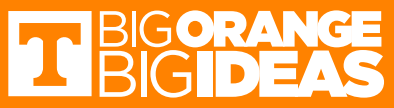

# Projects

- Any GCP resources that you allocate and use must belong to a project.
- Each GCP project has:
	- A project name, which you provide.
	- A project ID, which you can provide or GCP can provide for you.
	- A project number, which GCP provides.
- Existing projects vs new self-created projects

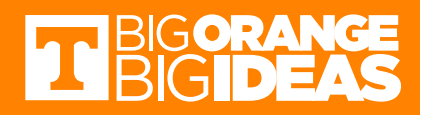

### Check Projects

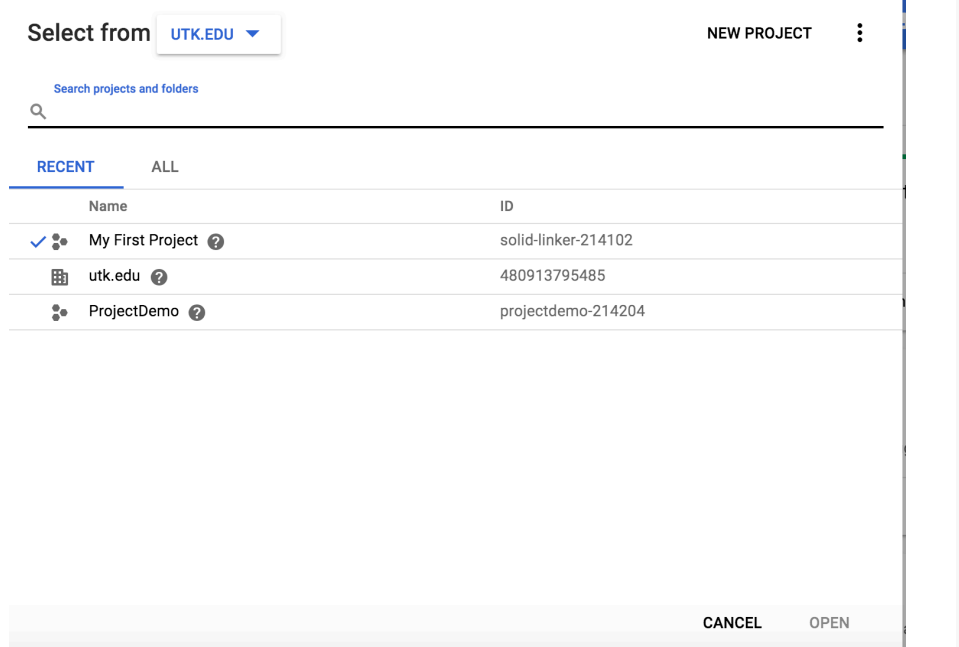

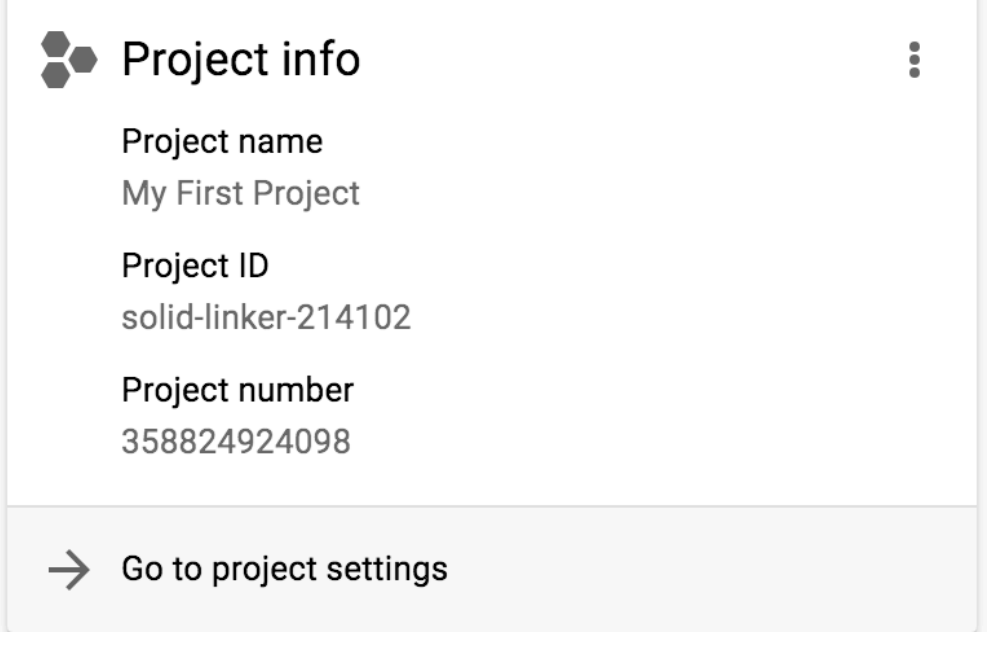

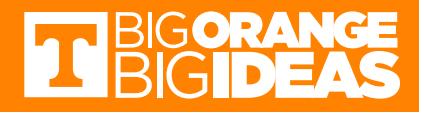

#### Create Projects

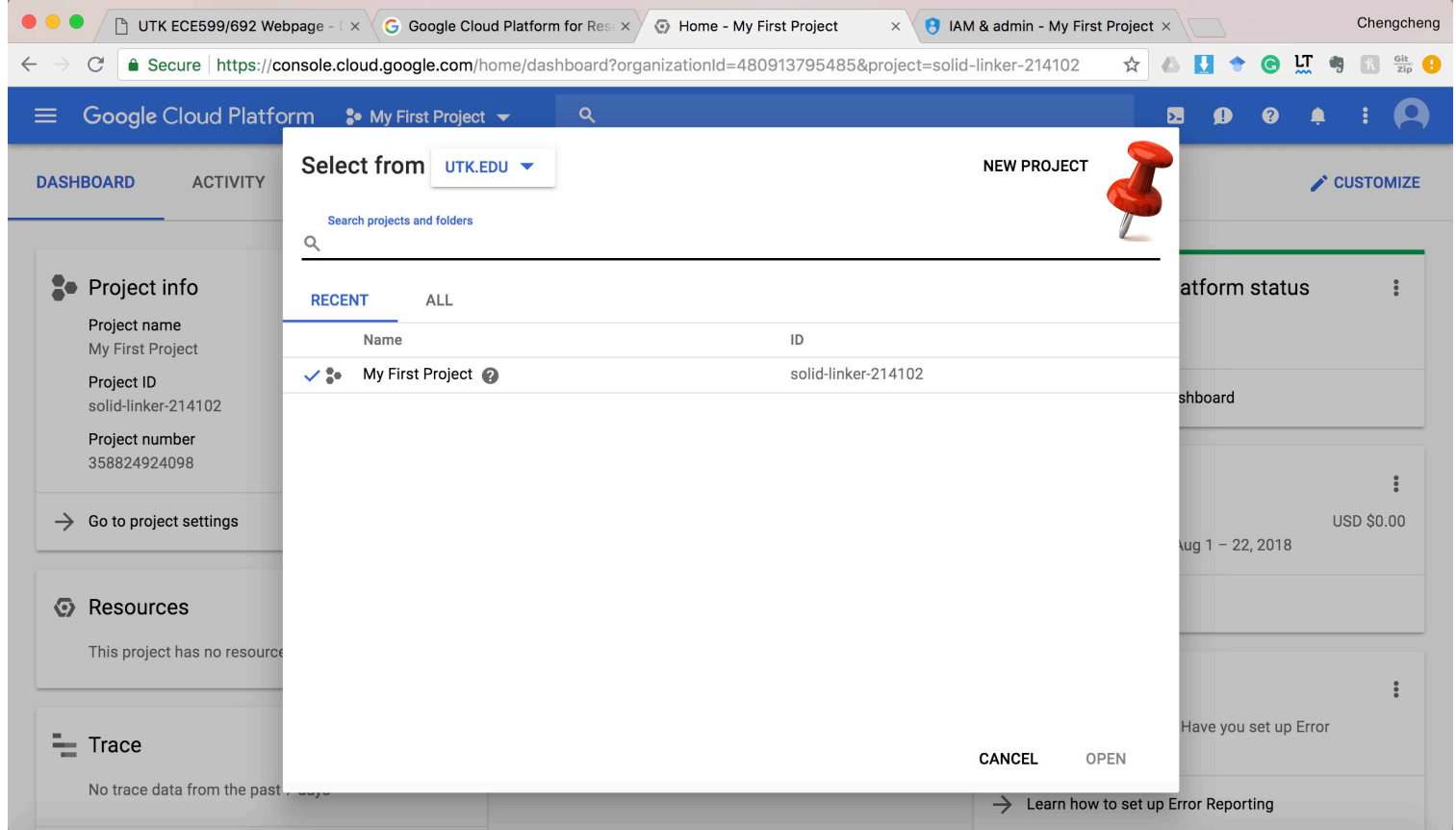

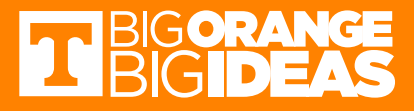

## Remove Projects

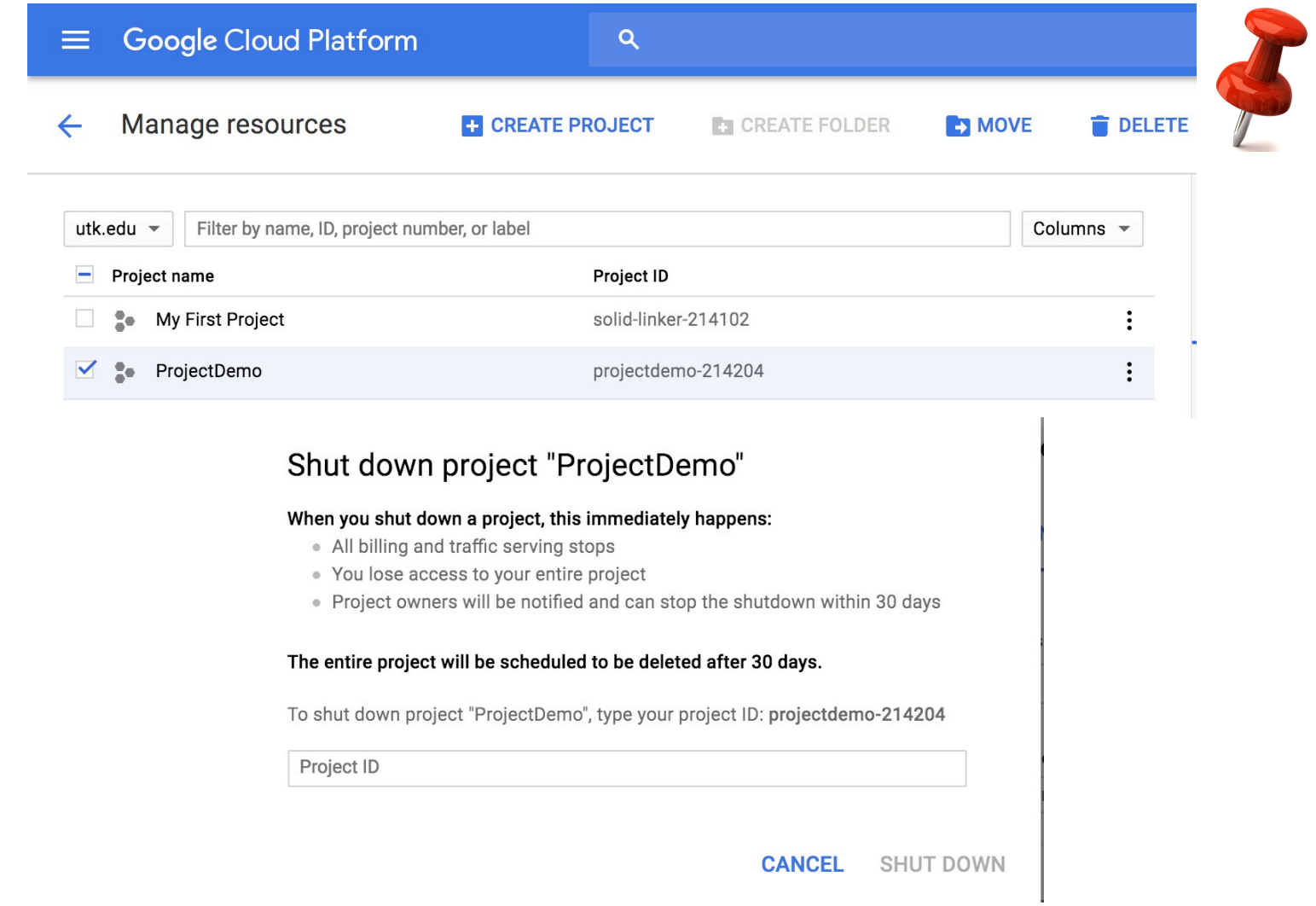

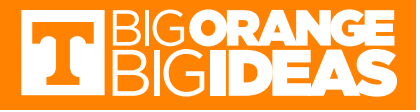

### Instances

- An *instance* is a virtual machine (VM)
- Create an instance by using the Google Cloud Platform Console or the *gcloud* command-line tool
- Each instance belongs to a project, and a project can have one or more instances.
- Remove unnecessary instances to avoid incurring charge

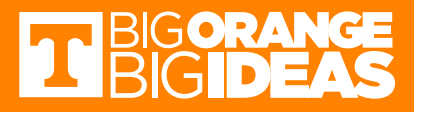

### Create New Instances

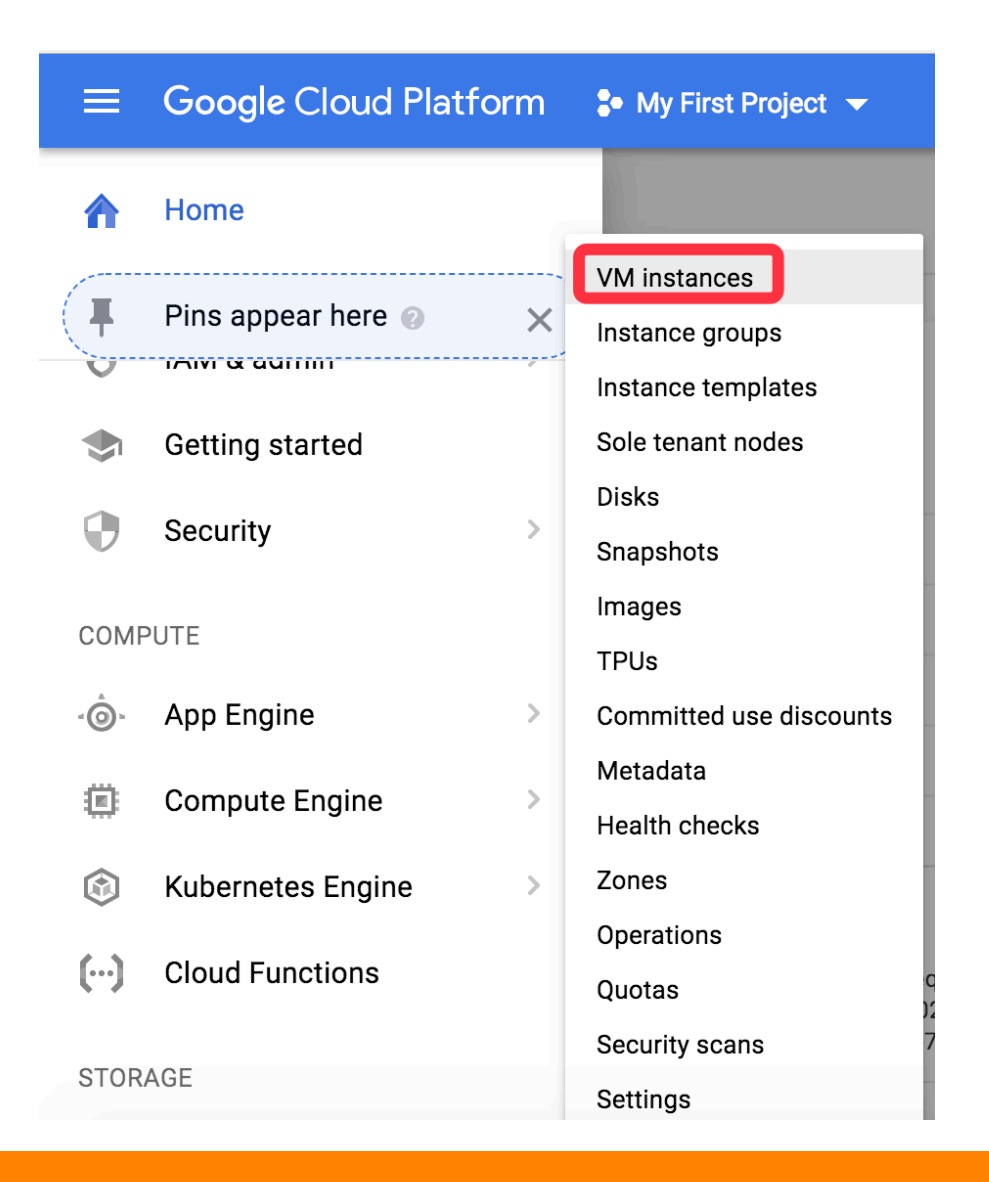

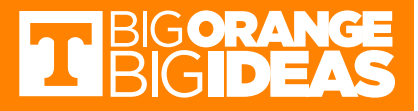

#### Create an instance  $\leftarrow$

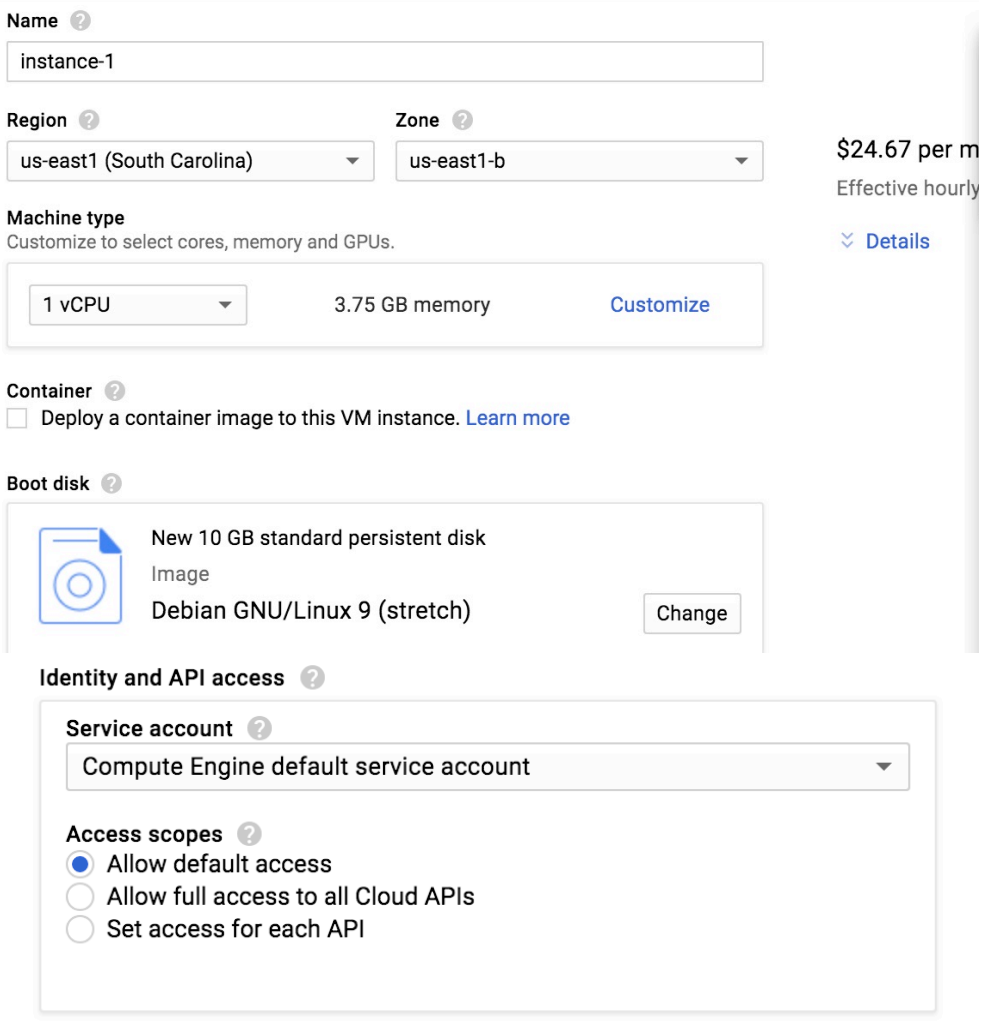

Firewall <sup>2</sup> Add tags and firewall rules to allow specific network traffic from the Internet

Allow HTTP traffic Allow HTTPS traffic

 $\%$  Management, security, disks, networking, sole tenancy

You will be billed for this instance. Learn more

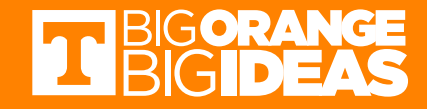

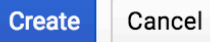

#### Remove Instances

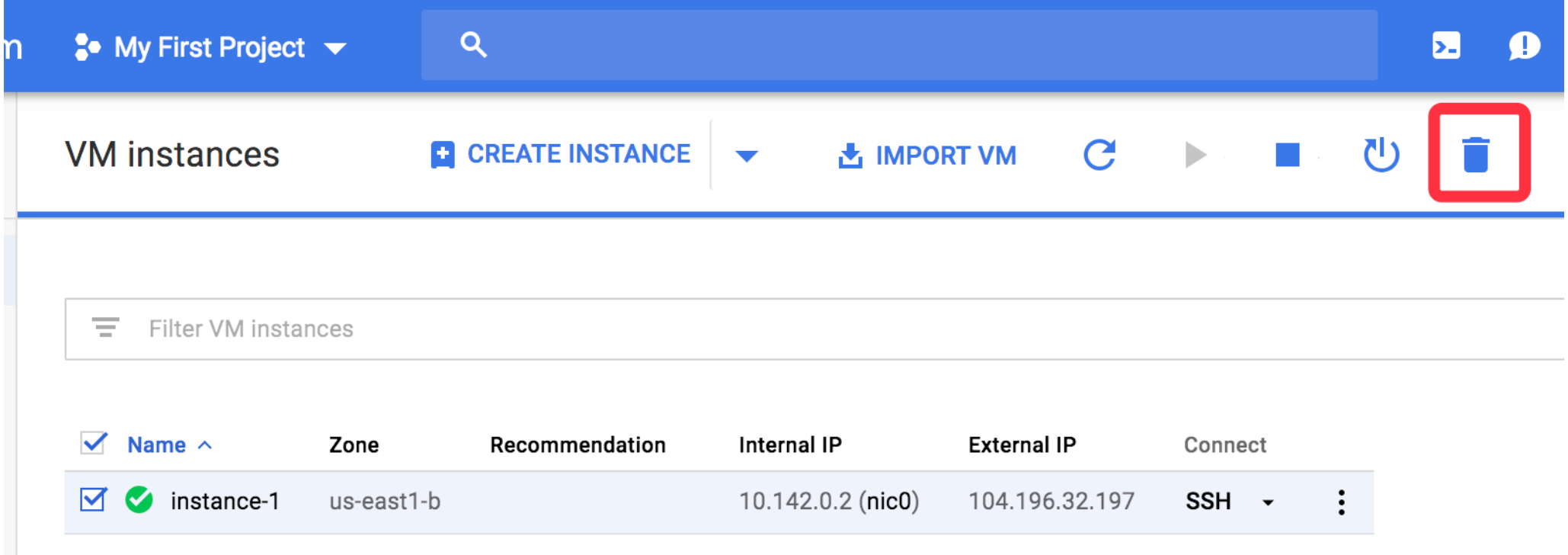

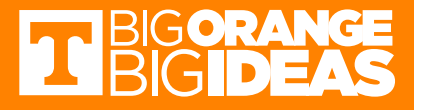

## Bucket

- Buckets contain objects/datasets.
- A bucket is always owned by the project team owners group.
- Creating Storage Buckets
	- console
	- GSUTIL
- Access Cloud Storage bucket

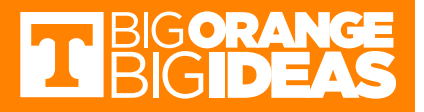

### Create Bucket

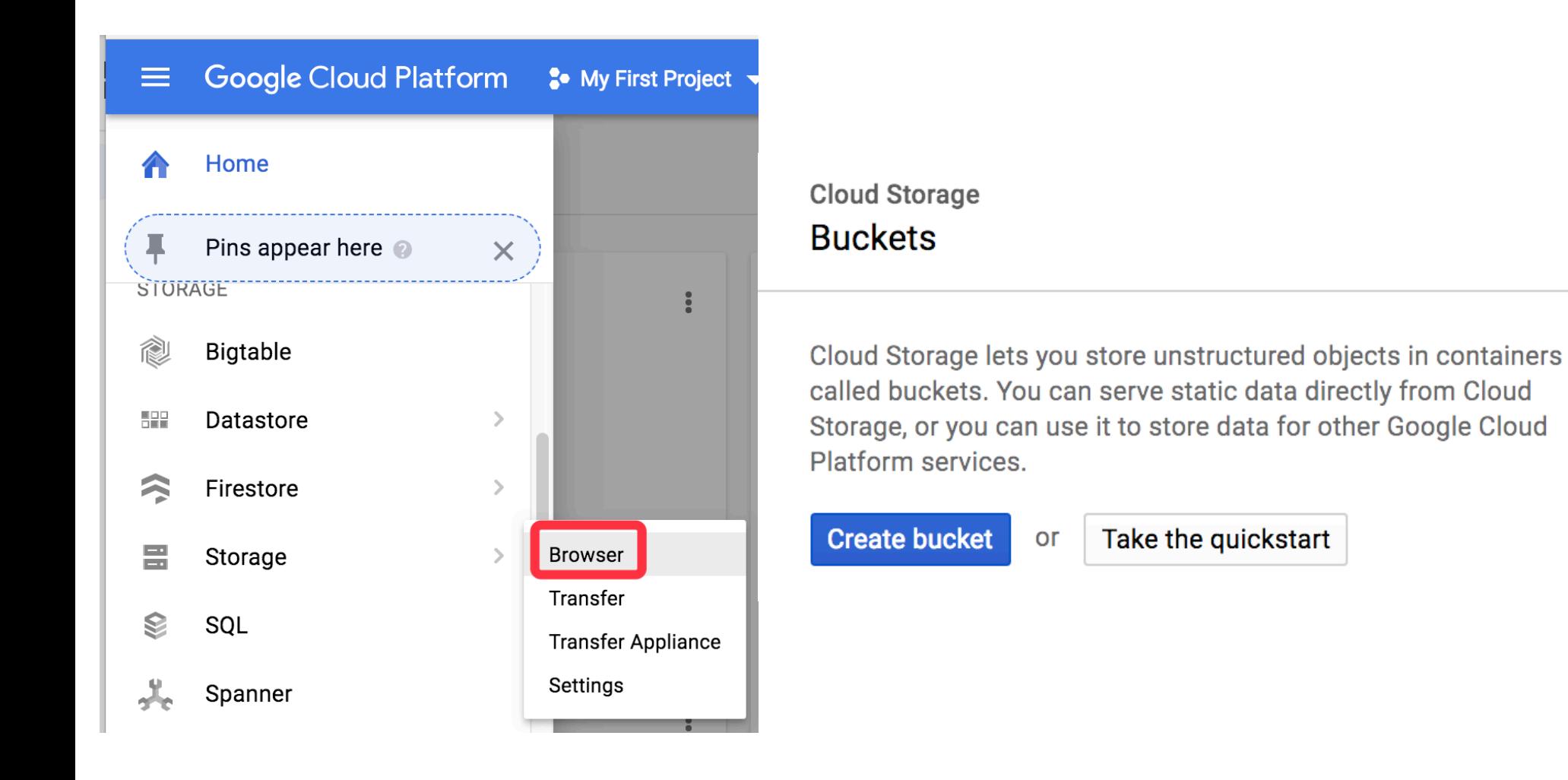

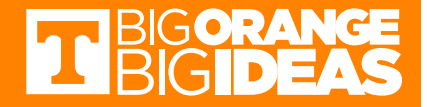

## Upload Data

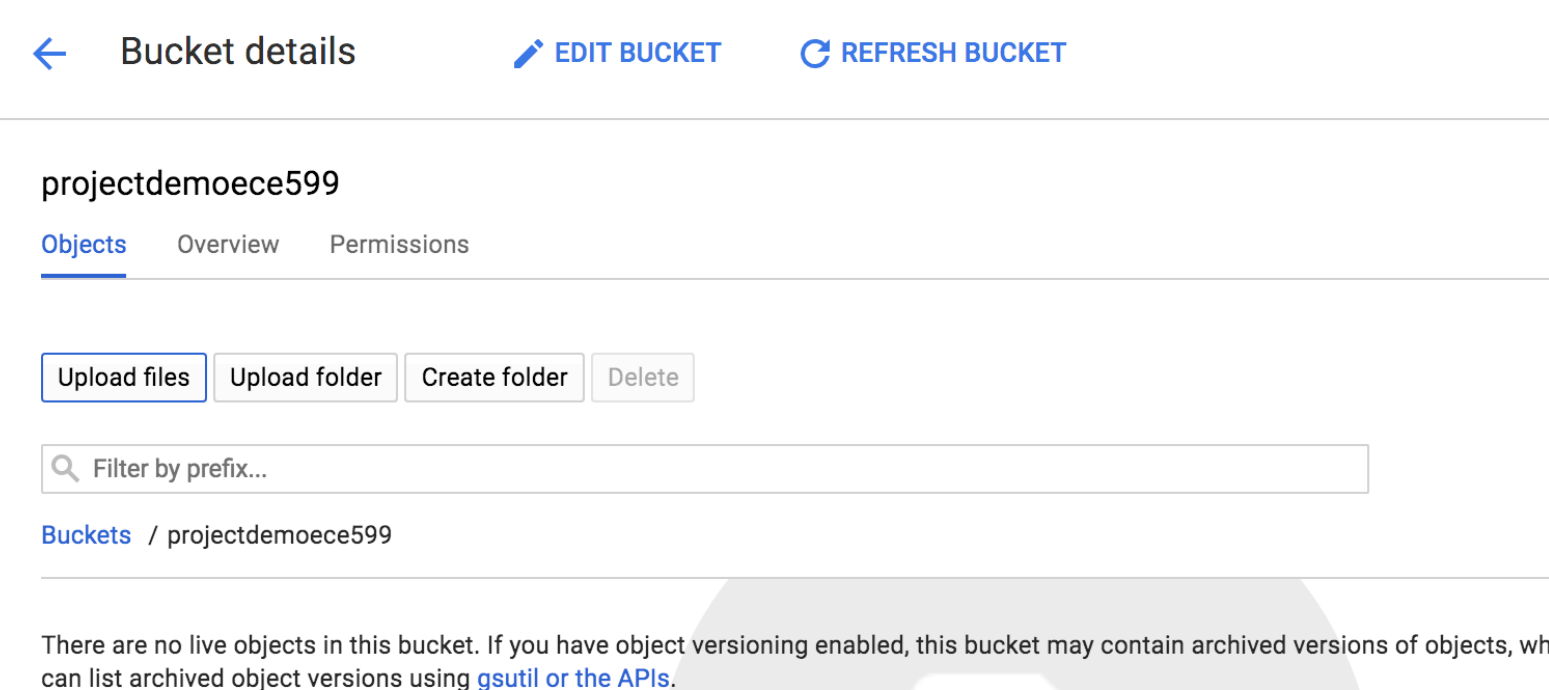

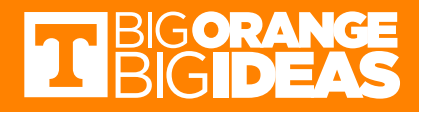

### Access Public Bucket

#### To access public data:

**CONSOLE GSUTIL API LINK** 1. Get the name of the public bucket. 2. Using a web browser, access the bucket with the following URI (you will be asked to sign in if necessary):

https://console.cloud.google.com/storage/[BUCKET\_NAME]/

- gsutil is a Python application that lets you access Cloud Storage from the command line.
- Every bucket has its unique name.

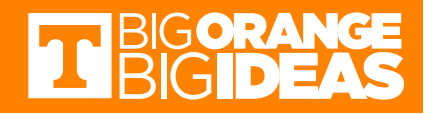

# gcloud

- Gcloud is a tool that provides the primary command-line interface to Google Cloud Platform.
- You can use this tool to perform many common platform tasks either from the command-line or in scripts and other automations.
- Click the Active Cloud Shell button in the toolbar to access it

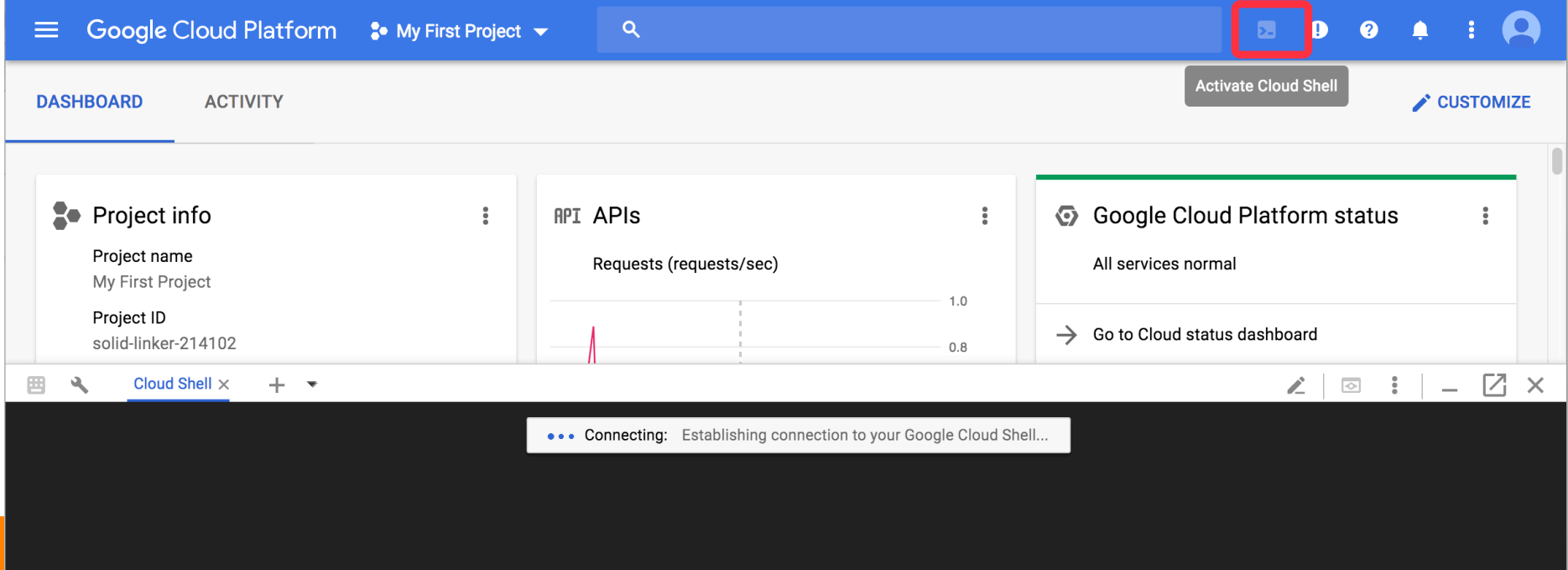

# gcloud

• It is a terminal where you can create files, install package, run your code and etc.

solid-linker-214102  $\times$ 囲  $\mathbf{a}$ 

Welcome to Cloud Shell! Type "help" to get started. Your Cloud Platform project in this session is set to solid-linker-214102. Use "gcloud config set project [PROJECT ID]" to change to a different project.  $cli42@solid-linker-214102:~$$ 

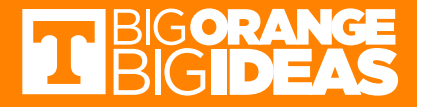

# Walkthrough

- Set up your project
	- Select or create a GCP project
- Set up your environment
	- Install packages and dependences
- Prepare data
	- Create a bucket or access an public bucket
- Prepare your code
	- Write or download the code
- Run the code with gcloud

https://cloud.google.com/ml-engine/docs/tensorflow/getting-started-training-prediction

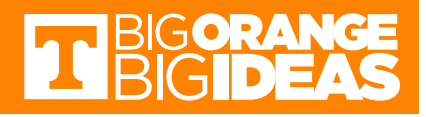

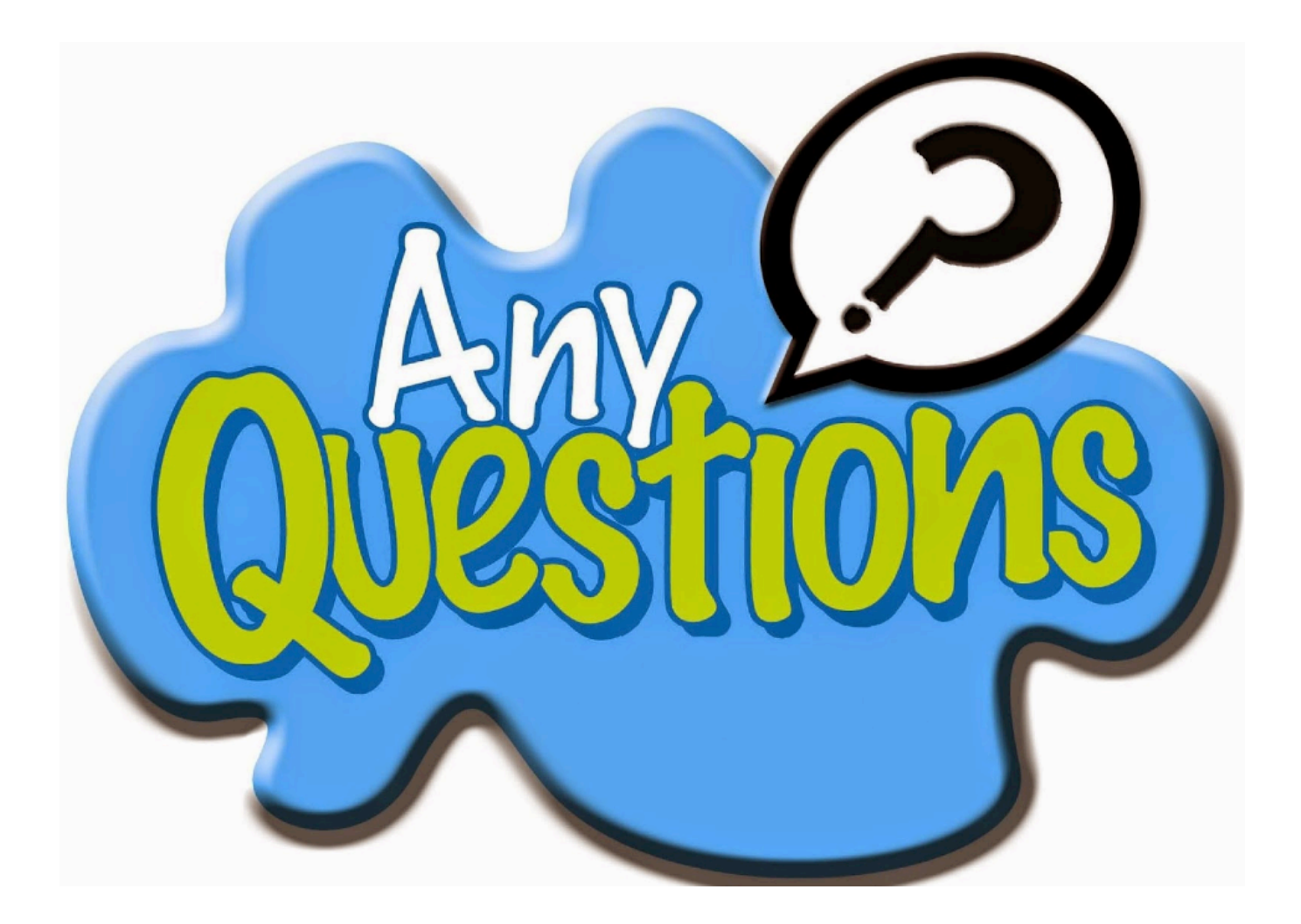

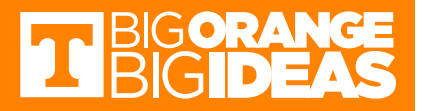

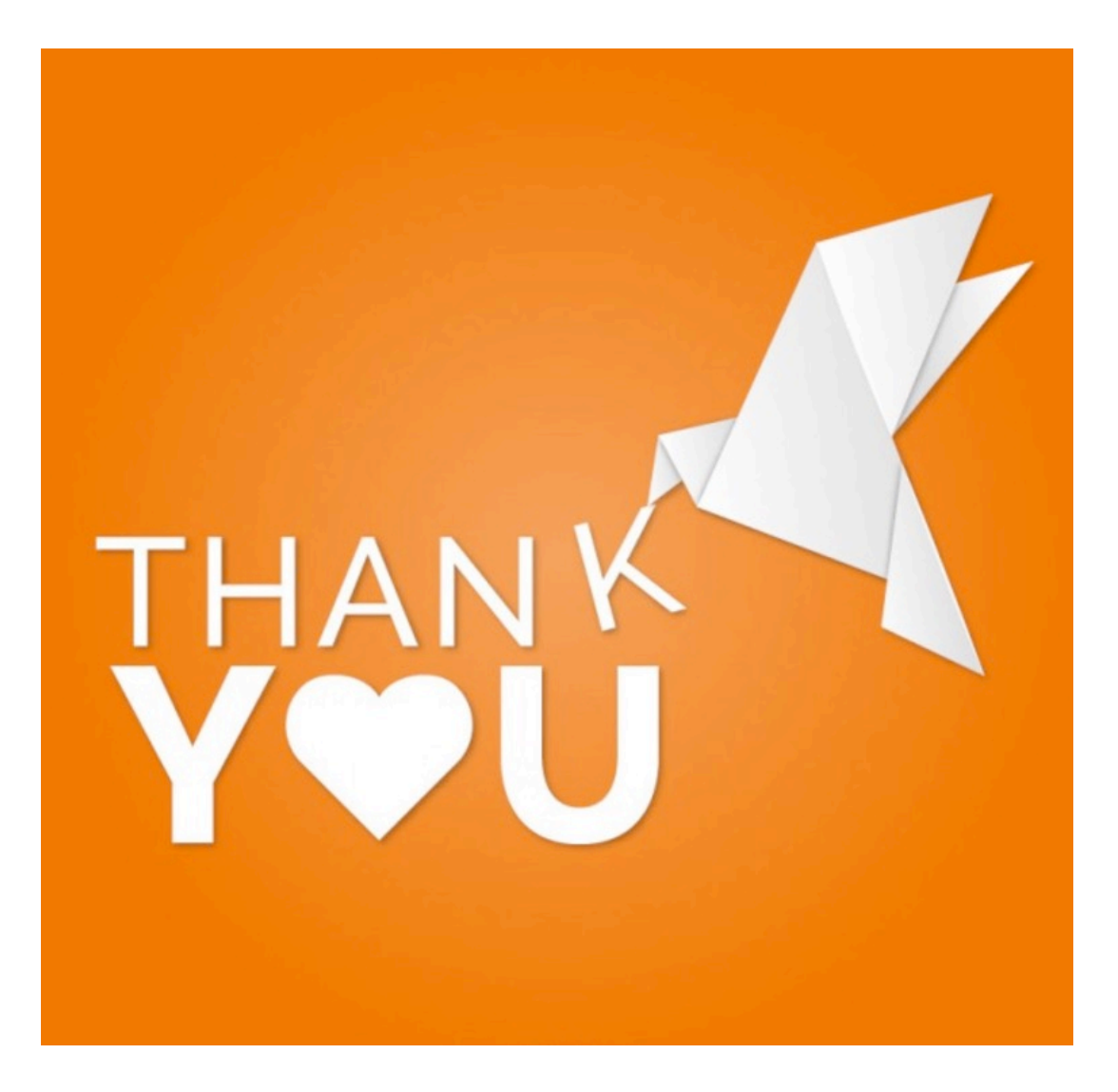

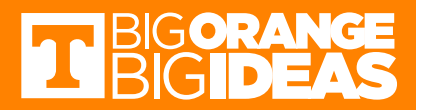